## **Configuración en 5 pasos de un KeepAlive (Estoy vivo)**

## **Introducción**

Te permitirá monitorizar tu miniserver y detectar si ha caído su comunicación. Accede al entorno de pruebas (sandbox)[: https://sandbox.enmotic.com/es/](https://sandbox.enmotic.com/es/) Si no tienes cuenta, puedes crearla, sino entras con tu login y contraseña Al crear la cuenta se te crea un entorno de pruebas con 5 dispositivos. Cada dispositivo con 2 componentes.

Este ejemplo se basa en el **Dispositivo\_TEST1** y su segundo componente **KeepAlive1** creados automáticamente.

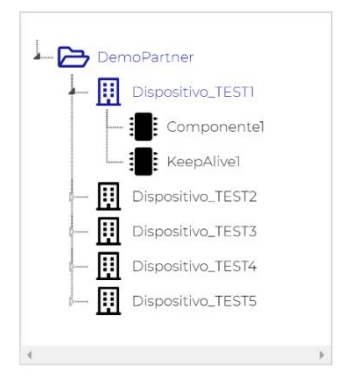

## **Pasos a seguir**

- 1) Observa en el Dispositivo1, el componente creado automáticamente KeepAlive1: En el campo Api plc nos aparece: https://sandbox.enmotic.com/api/lectura/enmotic\_5ee0ab79.77517497/KeepAlive1/ NOTA: El API Key *enmotic\_5ee0ab79.77517497* es único para cada dispositivo. Por lo tanto, dentro de un mismo dispositivo, todos sus componentes tendrán el mismo API Key.
- 2) En el config de Loxone crear una *Salida virtual*

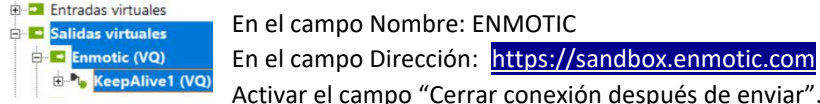

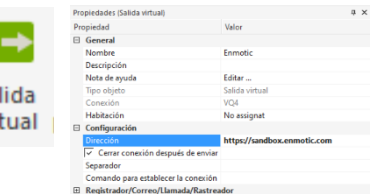

El resto de campos dejar su valor por defecto

3) Dentro la salida virtual crear un *Comando de Salida Virtual*

En el campo Nombre: KeepAlive1

En el campo Comando para On: /api/lectura/enmotic\_5ee0ab79.77517497/KeepAlive1/<v>

NOTA: "/" siempre como primer carácter en este campo. En el caso de un KeepAlive como siempre queremos mandar un 1 a ENMOTIC, terminamos el comando con un "1".

enmotic.com

vir

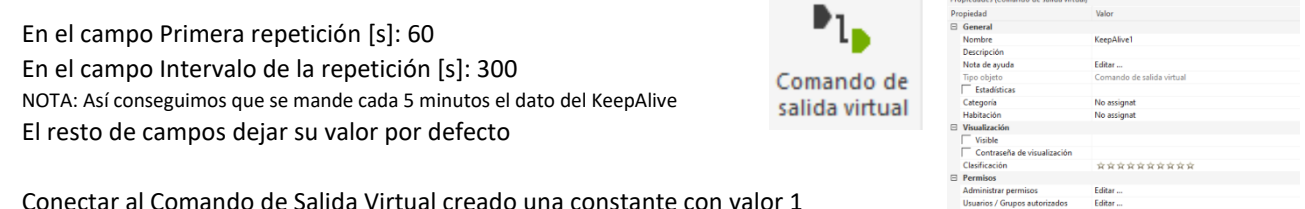

4) Conectar al Comando de Salida Virtual creado una constante con valor 1

 $(i + C1)$  $|c|$  $\overline{\text{VQ}}$  KeepAlive1

NOTA: Así conseguimos que se mande siempre un 1 como valor del KeepAlive

5) Por defecto el componente KeepAlive1 se te ha creado como campo tipo En Vida (KeepAlive) de un ciclo de 5 minutos

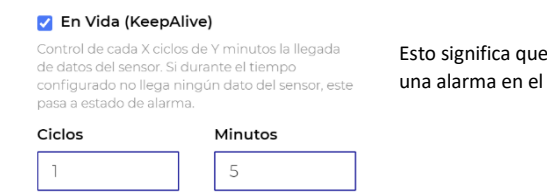

, si pasan 5 minutos sin recibir un "1" de tu miniserver, se generará automáticamente componente

En ENMOTIC podrás observar que ya te llegan datos de tu miniserver. Te tiene que llegar un "1" cada 5 minutos. Si interrumpes el envío de este "1" veras que se te genera la alarma automáticamente.